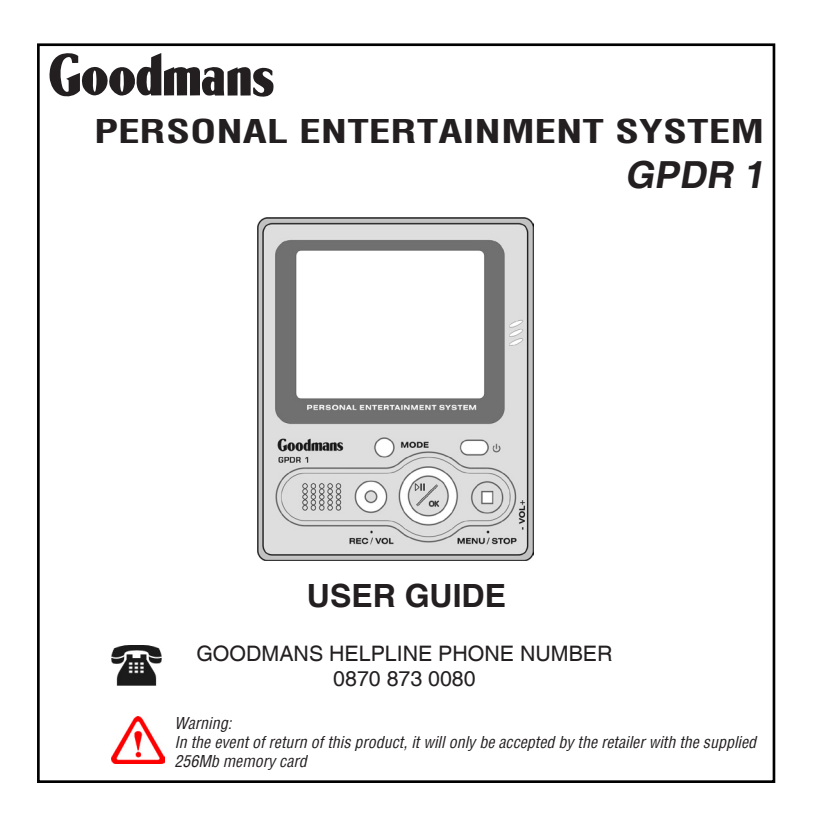

# Important Notes

#### **CAUTION**

Keep product out of direct sunlight. Exposure to direct sunlight or extreme heat may cause damage or malfunction. To prevent fire or shock hazard, do not expose to rain or moisture.

#### **CAUTION WHILST DRIVING**

Use of headphones whilst operating an automobile or moving vehicle is not recommended. Be careful and attentive on the road. Stop operation of the device if you find it disruptive or distracting whilst driving.

#### **CAUTION WHILST PLAYING BACK FILES**

If your file can not be played on the device, check if the file format is supported. If yes, use the included Multimedia Converter to convert it again. It is always recommended to convert video files before uploading to the device for playing back.

#### **CAUTION WHILST TRANSFERRING FILES**

Power on the device and use the USB cable to connect it to the PC. The LED indicator will illuminate. The device is now ready for file uploading. When the transmitting starts, the LED will flash. Do not disconnect the USB cable during this period. Otherwise it may cause file loss or system instability.

#### **BACK UP YOUR DATA**

As with any device that has flash memory, you should back up the drive regularly.

#### **IMPORTANT BATTERY INFORMATION**

The battery used in this device may present a risk of fire or chemical burn if mistreated. Do not separately recharge, disassemble, heat above 60˚C (140˚F), or incinerate.

Do not attempt to open the device. No user serviceable parts inside.

Keep the device away from children. Do not disassemble or dispose product in fire.

Use only the specified chargers which were packaged with the product. Use of another charger may present a risk of fire or explosion.

Keep charger plugged in to device for at least 3 hours before attempting to operate device if battery is completely run down and is insufficient to power up device.

#### **IMPORTANT RECORDING INFORMATION**

We strongly recommend you to connect the power adapter when you are recording with the device. It ensures sufficient power supply and prevents file damage from power shortage.

# **Hable of Contents**

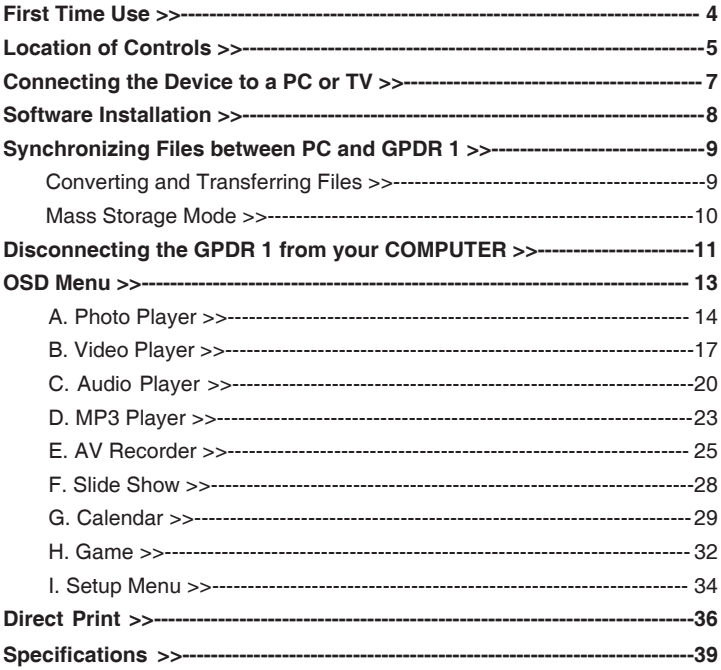

### **GPDR 1 USER GUIDE 3**

# **First Time Use**

This multi-functional portable device enables you to:

- Play MPEG-4 videos
- View JPEG images
- Record digital videos
- Record digital audio
- Listen to MP3 files
- Use it as an USB Portable Disk

Check the pack for the following:

- CD Rom Installation & Application Carry Case Disc
- USB Cable
- AV Cable
- Earphone
- Li-on Battery
- AC Adapter

### • Use it as a SD/MMC card reader

- Record TV show (MPEG 4 compatible ASF file format)
- Print photos directly without attaching to a PC (DPS-ready)
- Use it as an alarm clock

- 
- 256MB MMC Card
- Scart to RCA Adapter

# **Location of Controls**

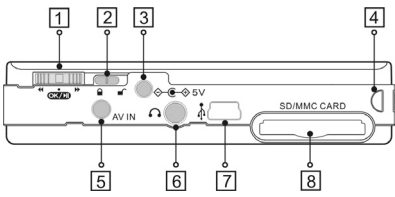

### **1. Function Scroller**

Play/Pause : Press the centre button of the scroller to start or pause playback in Video/Audio/MP3 Player Mode.

 **Note:** The centre button of the scroller behaves the same as the OK button on the GPDR 1 front panel.

 Previous/Next : Scroll up/down and release the scroller to go to previous/ next item in Photo/Video/Audio/MP3 Player Mode.

F.Fwd/F.Bwd: Scroll up/down and hold the scroller to speed up the playback of advancing/reversing in Video/Audio/MP3 Player Mode.

Volume Up/Down: Press the  $\bullet$  button and then scroll up/down to adjust the volume during playback in Video/Audio/MP3 Player mode.

#### **2. Hold**

Switch to  $\blacksquare$  are lock/unlock the buttons (including the scroller) on the GPDR 1.

### **3. DC IN jack**

Power Supply : Connect the power adapter to DC IN socket whilst using GPDR 1. Charge : Connect the power adapter to DC IN socket to charge the battery.

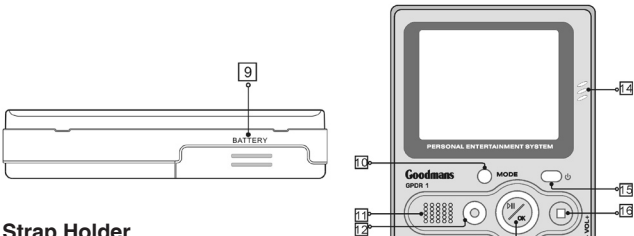

- **4. Strap Holder**
- **5. AV IN socket**

Connect the AV cable to this AV IN socket to enable the recording of TV programmes.

ŦЗ

- **6. Earphone socket**
- **7. USB port**
- **8. SD/MMC CARD slot**
- **9. Battery Cover**
- **10. Mode/INFO button**

Press the Mode button to switch to different modes.

Press the Info button to turn on/off the information display whilst reviewing a single photo or playng video/audio/MP3 files or recording TV programmes.

- **11. Speaker**
- **12. Record/Vol button**
- **13. Play/Pause/OK button**
- **14. Microphone**

A built-in microphone for voice record.

- **15. Power button**
- **16. Menu/Stop button**

Use this button to call up the menu in each mode.

# Connecting the Device to a PC or TV

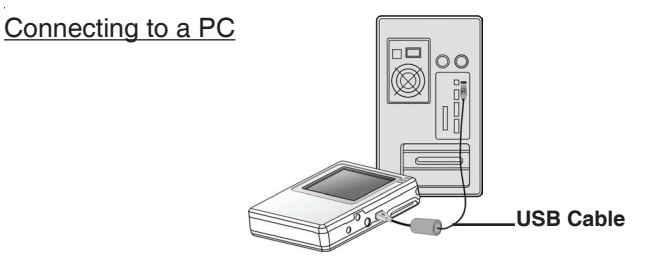

Connecting to TV

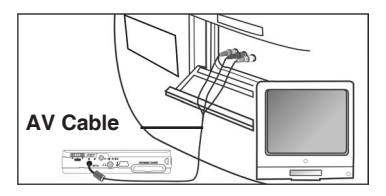

**Note:** For TV or VCR without RCA output socket, use the supplied SCART adapter plug.

# Software Installation

The installation CD bundled with the GPDR 1 contains all the necessary software and useful information (User Guide PDF) you need before operating the device. Please follow the instructions below to complete the software installation.

- 1. Insert the Installation CD into CD-ROM. The **Select Language** dialog box appears.
- 2. Select your preferred language and click "*OK"* to continue.
- 3. A **Welcome** dialog box appears. Click "*Next"*.
- 4. The **Select Components** dialog box appears. Click and select the software to install and then click *"Next"*.
- 5. The **Select Program Folder** dialog box appears advising that the setup program is about to add a program icon to the system, you can change the folder name listed in the text box, or simply click *"Next"* to continue.
- 6. The **Start Copying Files** dialog box appears confirming that the listed software will be installed. Click *"Next"* to continue.
- 7. Follow the on-screen instructions to continue and complete the installation.

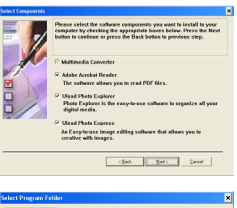

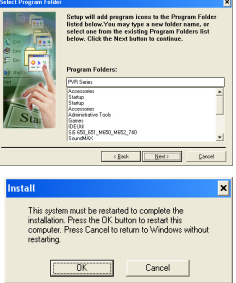

# Synchronizing files between PC and GPDR 1

## Converting and Transferring Files

To synchronize the files between PC and the device, read and follow the instructions below.

1. Power on the device and connect it to the computer with the provided USB cable. The following appears. Then the Multimedia Converter dialog box appears.

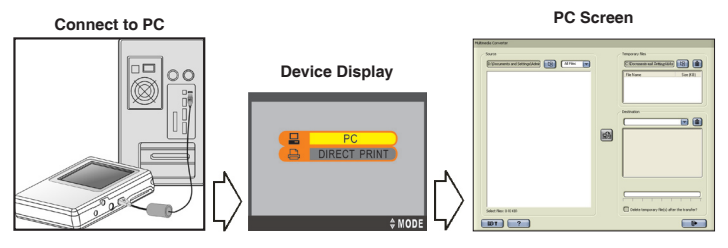

- 2. Press  $\boxed{B}$  Browse button to select the path where the required files reside. The files will be listed as thumbnails in the Source field.
- 3. Press **B** Browse button to select the path where any temporary files will reside before uploading to the device.
- 4. Press **Bg** Convert button. The conversion starts.
- 5. The Convert Progress dialog box appears listing the conversion detail. To cancel the coversion, press  $\rightarrow$  button to stop.

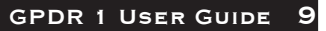

**Note:** To select files in the Source window, click on them, the icon border will change from black to red. To select a number of files, hold down the shift or control key whilst selecting with the mouse.

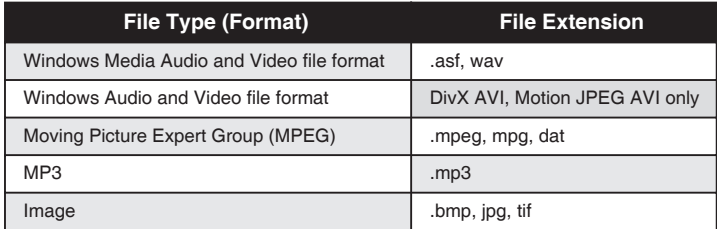

### **Multimedia Converter Supported File Type**

### Mass Storage Mode

#### **For PC Users**

Connect the device to a computer, an extra disk drive (USB Portable Disk) will appear. The device is now in Mass Storage Mode. In this mode, you can copy, move or delete files (pictures) exactly the way you manipulate files in Windows user interface.

**Note:** For playback purpose, all the files uploaded to the GPDR 1 must be converted by Multimedia Converter first. For file storage, use Mass Storage mode only.

### **For MAC Users**

(Mac OS: 9.x and 10.1 above)

By connecting the device to a MAC computer (refer to the previous page), it will automatically detect Mass Storage drive. You can easily manipulate your files the way you do in MAC user interface.

Please note! The Multimedia Converter will not function on a MAC computer, only Mass Storage mode can be used.

# Disconnecting the GPDR 1 from your Computer

We strongly recommend to safely remove the device from your computer when it is not in use. Complete the following before removing the USB cable from the device or PC.

# Windows XP

- 1. Click "Safely Remove Hardware" ( icon in the taskbar.
- 2. Select Safely remove USB Mass Storage Device from the menu.

### Windows 2000/Me

- 1. Click "Unplug or Eject Hardware" ( icon in the taskbar.
- 2. Select "Stop USB Mass Storage Device" from the menu (Windows 2000).

Select "Stop USB Disk" from the menu (Windows Me).

### Windows 98

- 1. In My computer, right click on the removable disk corresponding to the device.
- 2. Select "Eject" from the menu.

### Mac OS 9.x and 10.1 above

- 1. Select the device icon (shown as 'NO\_NAME'or 'untitled' drive) on the desktop.
- 2. Drag and drop the drive to the Trash.

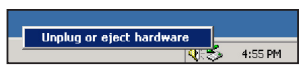

Safely Remove Hardware

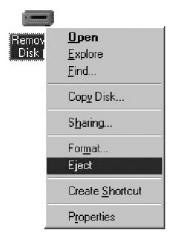

**多倍 1:58 PM** 

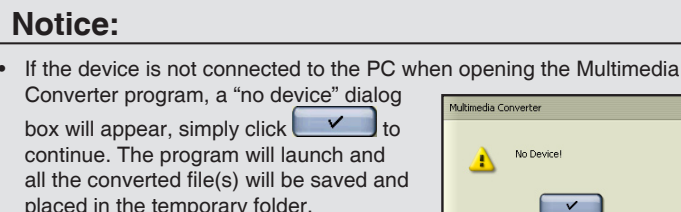

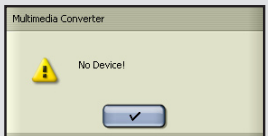

Once the device is connected to your PC,

the previously converted files will then automatically be uploaded to the device.

If you don't want to keep the files on your pc for backup, check the option *"delete temporary file(s) after the transfer?"*, then the files saved in the temporary files folder will be deleted after uploading to the device.

The Destination window will be disabled if the device is not connected to the PC.

If the device is connected to the PC, you will see 4 folders labeled PHOTO, VIDEO, AUDIO and MP3 in this window. The folders are automatically built by the system. All the converted files will be sorted and saved to these folders according to their type.

• To delete the files in stored in the device, select the file in the Destination window and then click

# D Menu

Power on the GPDR 1, a startup screen appears, then the OSD (on-screen display) menu comes up. The OSD menu contains 9 categories. Each of them provides different functions for users to select.

Before operating the GPDR 1, some important points should be noted.

- For playback purpose, all the files (.asf/.jpg/.mp3/.wav) uploaded to the GPDR 1 must be converted by Multimedia Converter. For file storage, use Mass Storage mode only.
- The GPDR 1 has internal memory. To save files in the internal memory, do not insert external memory card. If an external memory card is inserted in the GPDR 1, only the external memory can be read.
- For better playback speed and viewing quality, all the photos converted by Multimedia Converter will be resized to 640 x 480 pixels to fit the GPDR 1 screen size.

(The video recorded by GPDR 1 will be at the size of 320 x 240 pixels.)

- The GPDR 1 calendar can record the date up to the year 2036.
- The timer record and alarm clock setting can be preset for up to 24 hours.
- Only one song can be set for alarm clock music. If a song is selected in AU-DIO menu and another song is selected in MP3 menu, the system will choose the newest one for alarm clock music.
- It's strongly recommended to turn off the LCD display and plug in the AC adapter whilst using the GPDR 1 for timer record.
- To format the built-in memory, do not insert a memory card in the GPDR 1, otherwise GPDR 1 will erase the data on the memory card instead.

# $A \nightharpoonup$  Photo Player

To view photos, enter Photo Player function. Use this mode to review photos, record voice clip, add special effects to photos.

To enter the Photo Player  $\sqrt{3}$  function:

Press OK button or press the centre button of the scroller.

- Scroll up/down the scroller to select previous/next photo
- Press OK button to magnify/shrink the selected photo
- Press MENU button to enter the Photo Menu. To exit, press MENU again

The Photo menu contains the following:

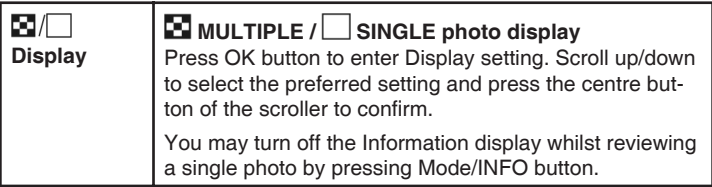

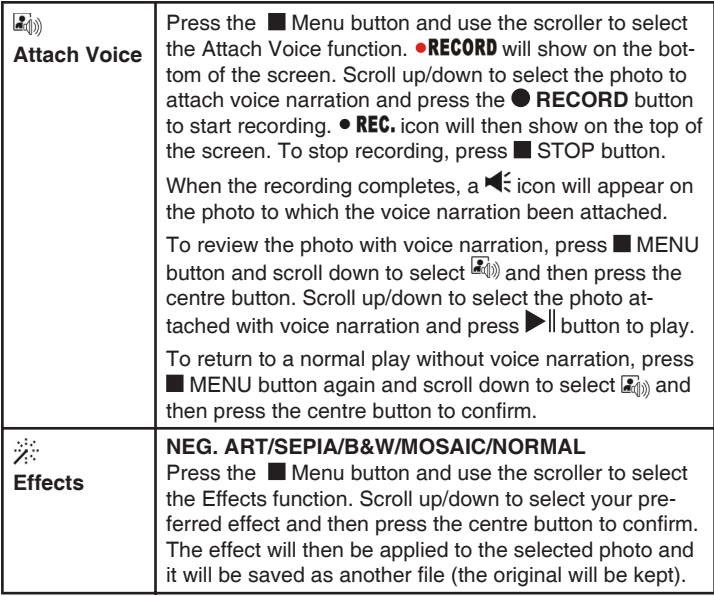

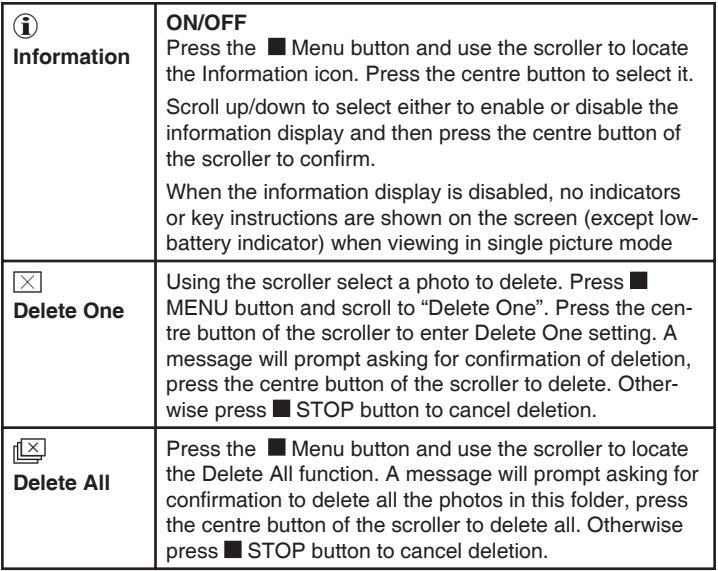

# B. Video Player

With this function you can review videos.

To enter the Video Player function:

Press the MODE button or use the scroller to highlight stand then press the centre button of the scroller to select.

- Use the scroller to select previous/next video
- Press  $\blacktriangleright$  button to start video playback
- Press button to stop playback
- Move and hold the scroller to speed up the playback of forwards or backwards. To return to normal playback, release the scroller.
- Use the scroller to go to previous/next video clip during playback.
- Press  $\blacktriangleright$  II button to pause the playing during playback
- Press the  $\bullet$  button and use the scroller to adjust the volume during playback. Press  $\bullet$  button again to complete the volume adjustment.
- Press MENU button to enter the Video Menu. To exit the menu, press **MENU** button again

The Video menu contains the following:

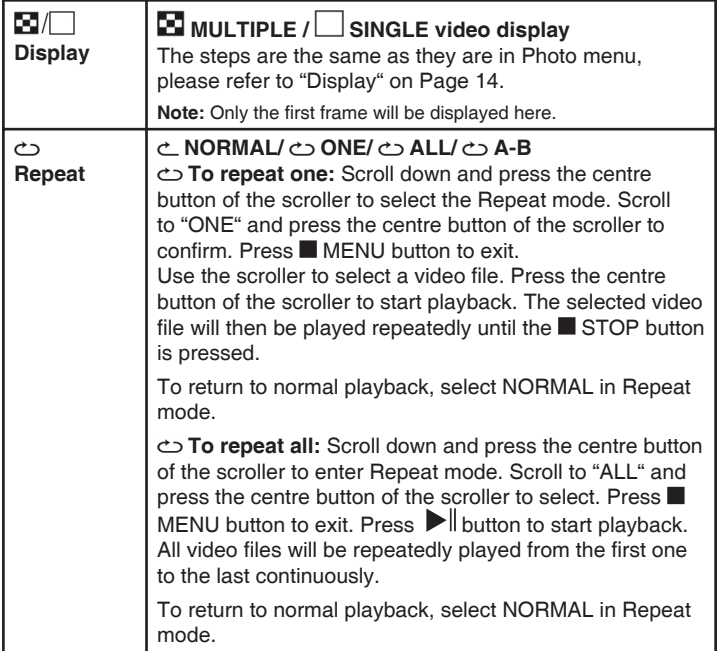

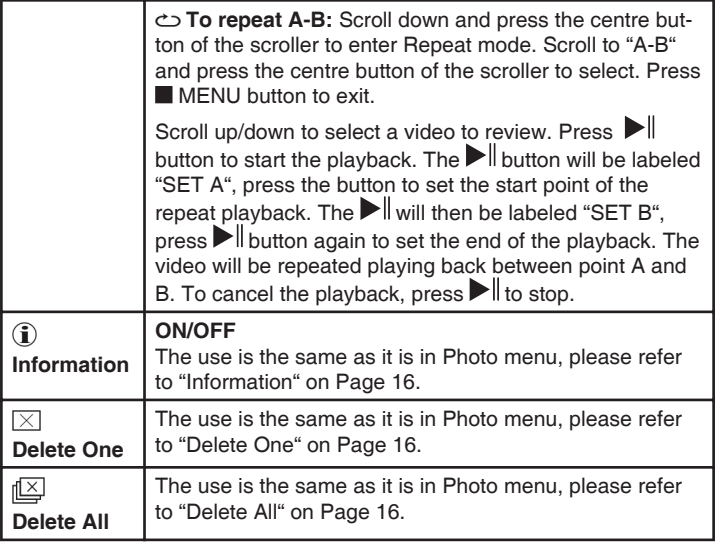

# $C.$   $\bullet\bullet$  Audio Player

Use this function to record/playback audio, choose an audio file for alarm clock sound , add audio effects and so on.

To enter the Audio Player function:

Press the MODE button or use the scroller to highlight  $\langle \cdot \rangle$  and then press the centre button of the scroller to select.

- Use the scroller to select previous/next audio file
- Press  $\blacktriangleright$  II button to start audio playback
- $\bullet$  Press **b**utton to stop playback
- Move and hold the scroller to speed up the playback of forwards or backwards during playback. To return to normal playback, release the scroller.
- Use the scroller to go to previous/next audio file during playback.
- Press  $\blacktriangleright$  II button to pause playback
- Press  $\bullet$  button to start recording audio (.wav file) from the built-in microphone
- $\bullet$  Press  $\bullet$  button and use the scroller to adjust the volume during playback. Press  $\bullet$  button again to complete the volume adjustment.
- Press MENU button to enter the Audio Menu. To exit the menu, press **MENU** again

The Audio menu contains the following:

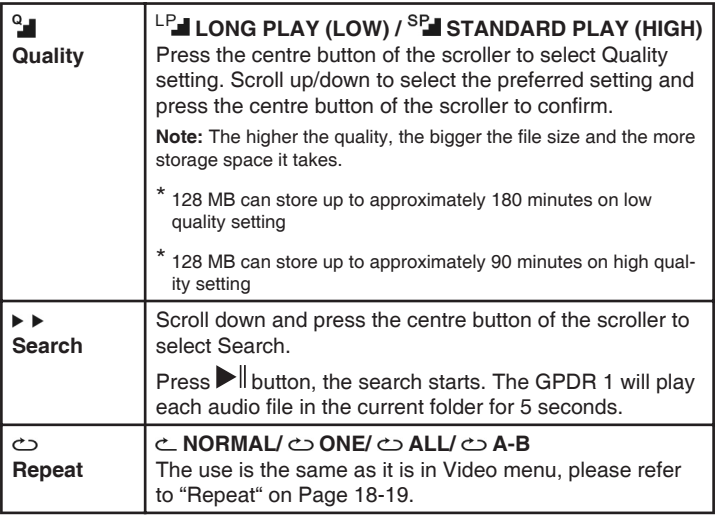

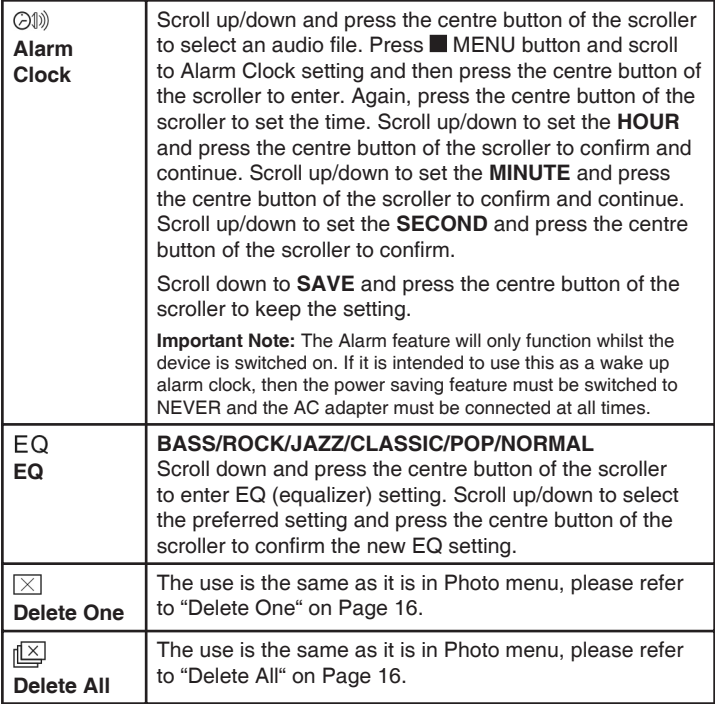

# D. MP3 MP3 Player

Use this function to listen to MP3 music, choose a song for alarm clock sound , add audio effects and so on.

To enter the MP3 Player function:

Press the MODE button or use the scroller to highlight then press the centre button of the scroller to select it.

- Use the scroller to select previous/next MP3 file
- Press  $\blacktriangleright$  II button to start playback
- $\bullet$  Press **b**utton to stop playback
- Move and hold the scroller to speed up the playback of forwards or backwards during playback. To return to normal playback, release the scroller.
- Use the scroller to go to previous/next MP3 file during playback.
- Press  $\blacktriangleright$  II button to pause playback
- Press  $\bullet$  button and scroll up/down the scroller to adjust the volume during playback. Press  $\bullet$  button again to complete the volume adjustment.
- Press **MENU** button to enter the MP3 Menu. To exit the menu, press  $\blacksquare$ MENU again

The MP3 menu contains the following:

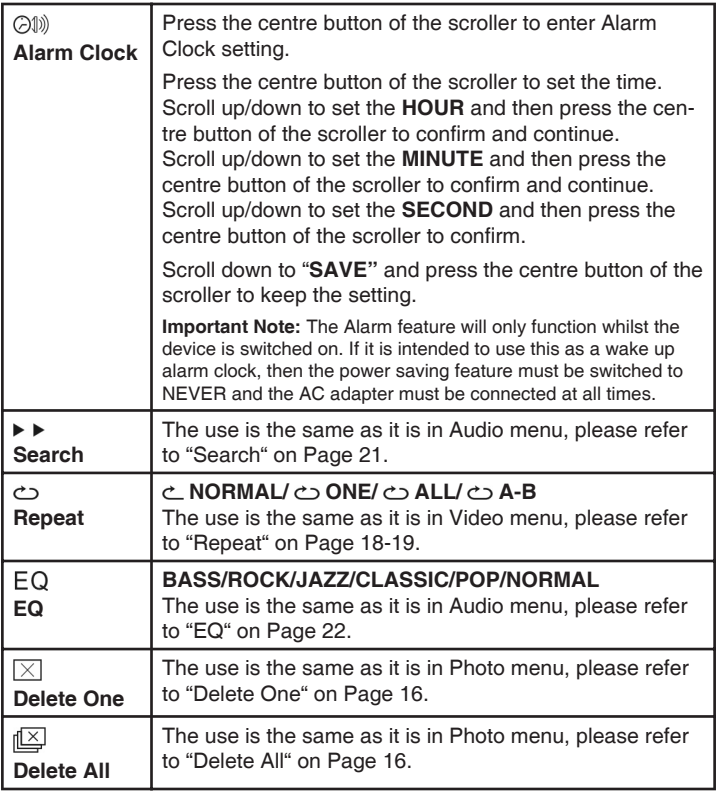

# $E.$  $\leftrightarrow$  AV Recorder

With this function a favorite TV show can be recorded directly to the device or a timed recording can be set.

To enter the AV Recorder function:

Press the MODE button or use the scroller to highlight and press the centre button of the scroller to select.

- Press  $\bullet$  button to start recording
- $\bullet$  Press **b**utton to stop recording
- Press **MENU** button to enter the AV Recorder Menu. To exit the menu, press MENU again

The AV Recorder menu contains the following:

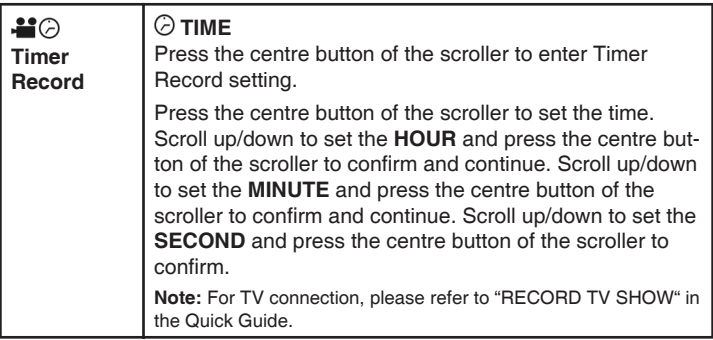

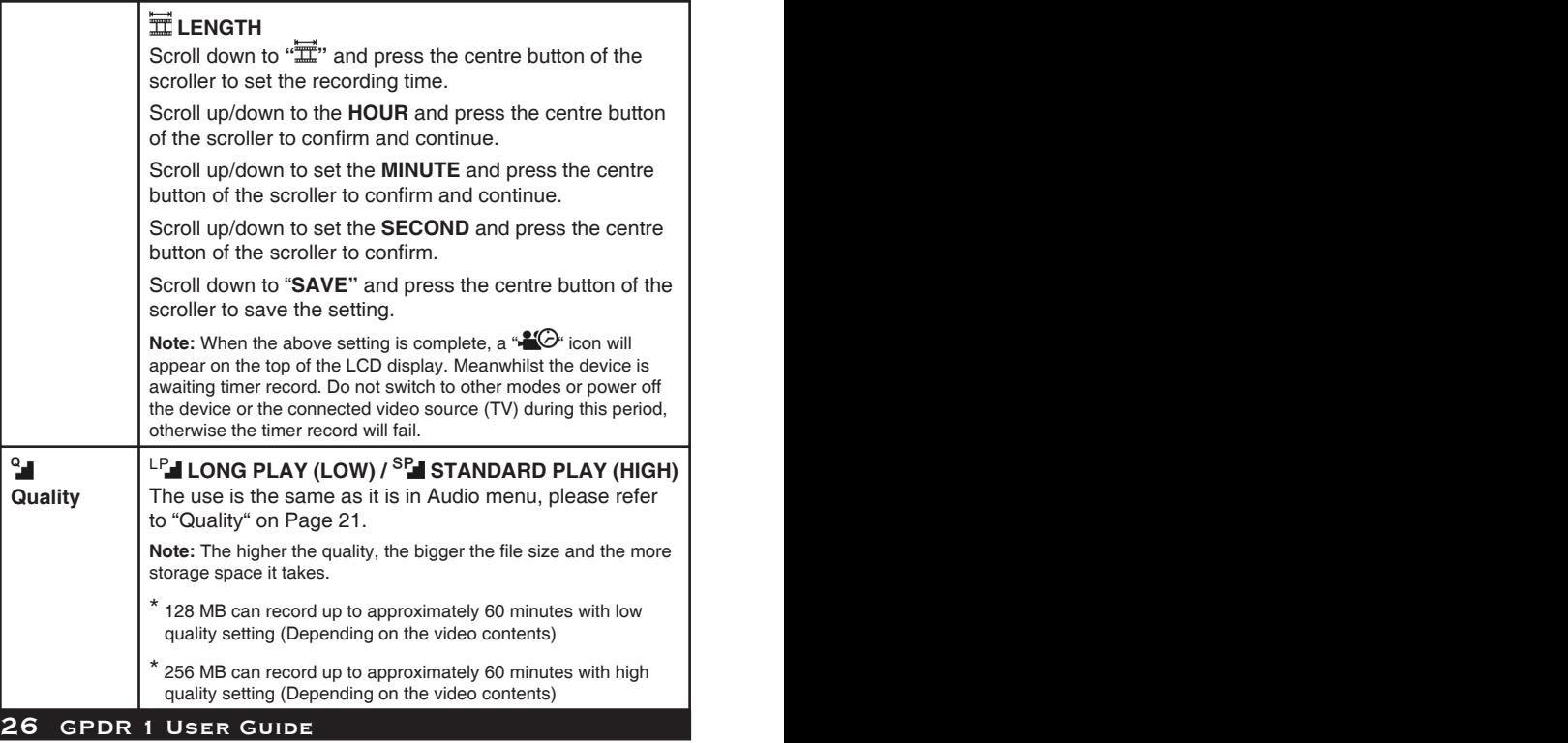

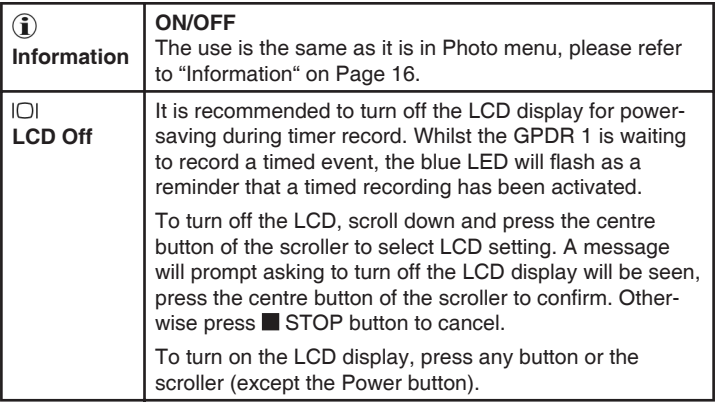

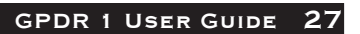

# **F. 品 Slide Show**

This function allows the review of photos as a slide show.

To enter the Slide Show function:

Press the MODE button or use the scroller to highlight and press the centre of the scroller or press OK button to select.

- Use the scroller to select a photo as the beginning of the slide show
- Press  $\blacktriangleright$  button to start the slide show
- Press  $\blacksquare$  button to stop slide show playback
- Press **MENU** button to enter the Slide Show Menu. To exit the menu, press MENU again

The Slide Show menu contains the following:

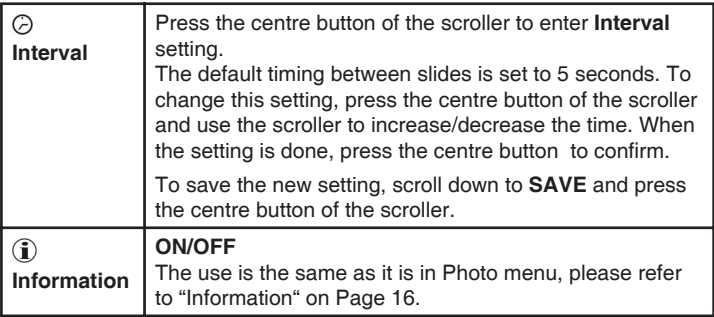

# G. **II** Calendar

This GPDR 1 includes an electronic calendar and clock.

To enter the Calendar function:

Press the MODE button or use the scroller to highlight  $\Box$  and press the centre button of the scroller to select. The calendar displays. To toggle between calendar and clock view, press  $\blacktriangleright$  button.

To adjust the date and time settings, press **MENU** button. The Calendar menu contains the following:

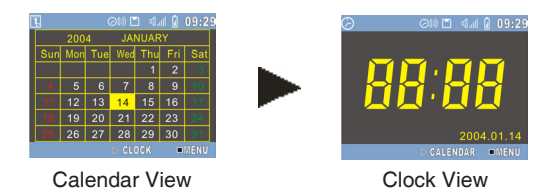

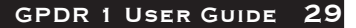

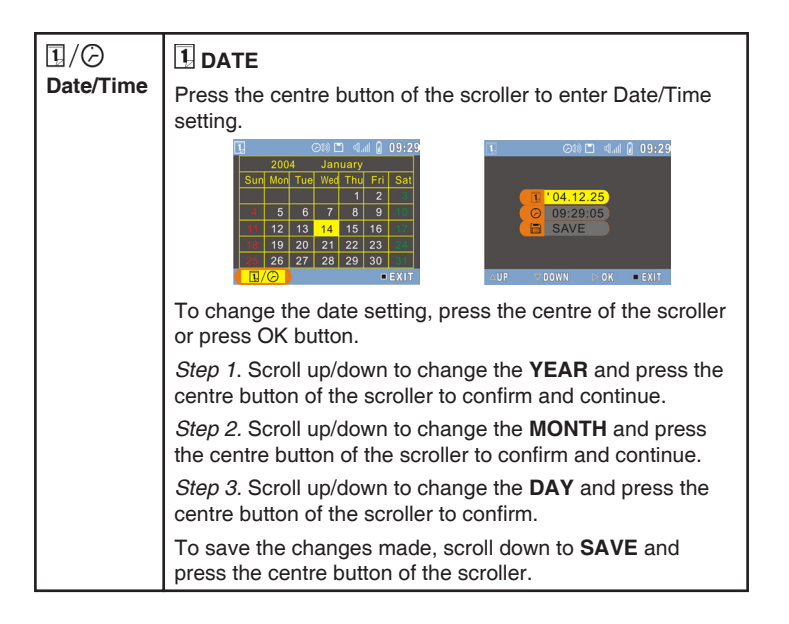

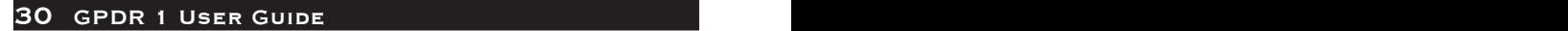

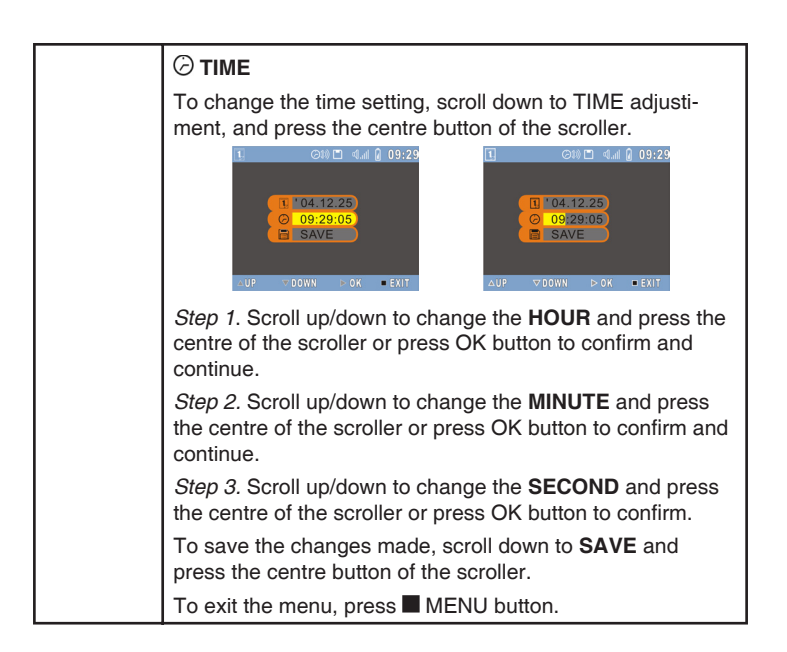

# H. Game

There are 2 games available on the GPDR 1. They are Puzzle and Tic-Tac-Toe.

To enter the Game function:

Press the MODE button or use the scroller to highlight  $\Box$  and then press the centre button of the scroller to select.

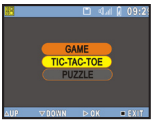

The screen on the left appears:

Press the centre button of the scroller to enter the TIC-TAC-TOE game or scroll down to select the PUZZLE game.

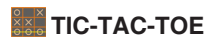

• Scroll up/down and press the centre of the scroller or press OK button to choose to start the game first or let the device go first

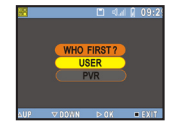

- The first player is " $\bigcup$ ". The other one is " $\bigtimes$ "
- Press the centre of the scroller or press OK button to start
- Select the square you want to place your symbol  $(\bigcup_{i=1}^{\infty}$  or  $\mathbb{Z}^m$  in by scrolling up/down and then press the centre of the scroller or press OK to confirm
- The first player to complete a row of three square is the winner
- You can't occupy a square that is already occupied
- To stop the game during play, press **b**utton at anytime

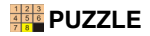

- Scroll up/down to select a numbered square you want to move with the oating frame and then press the centre of the scroller or press OK button to confirm
- Players have to arrange all the numbered square in sequence within 50 seconds
- Only the squares next to the oating frame can be moved

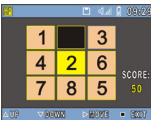

• To stop the game during playing, press button at anytime

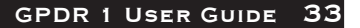

# I. Setup Menu

To enter the Setup Menu:

Press the MODE button or use the scroller to highlight  $\mathbb{N}$  and press the centre button of the scroller to select.

The Setup Menu appears. Scroll up/down and press the centre button of the scroller to select each item.

The Setup Menu contains the following:

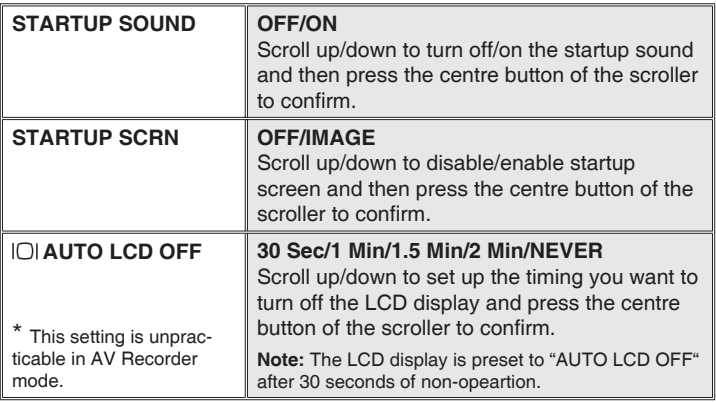

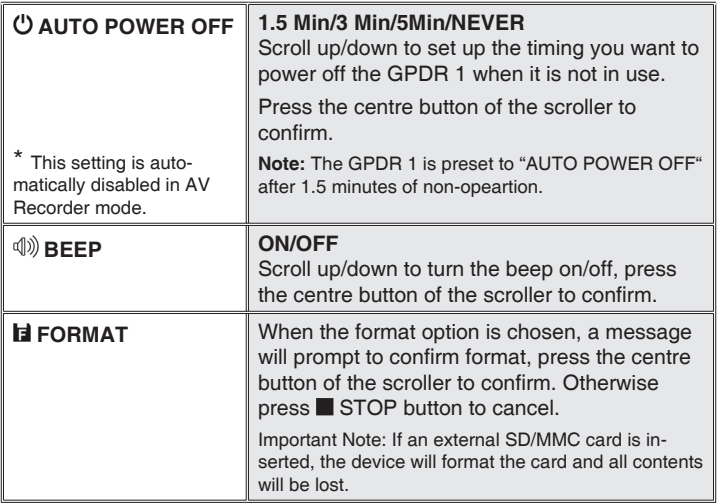

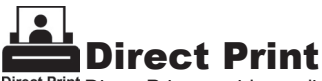

Direct Print Direct Print provides a direct connect solution for this GPDR 1 to communicate with the printers. If you connect GPDR 1 to a printer which supports DPS (Direct Print Services), then the photos stored in the GPDR 1 can be printed directly without attaching to a computer. It's that easy!

Follow the steps below to print photos:

### Step 1. Connecting to a printer

Power on the GPDR 1. Connect one end of the included USB cable to the USB port of the GPDR 1, the other end to the USB port of the printer.

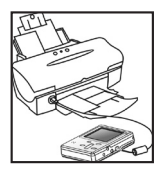

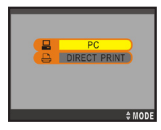

### Step 2. Selecting DIRECT PRINT

Upon connecting the GPDR 1 to a printer, a mode selection screen appears. Press the MODE button to enter **EMODE** DIRECT PRINT.

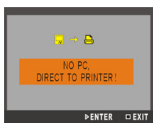

# Step 3. Selecting Photos **图**

A message appears reminding you not to connect to PC. Press the OK button to continue. The DPS menu appears. Press the OK button to enter the SELECT PIC menu.

**Compatibility Note:** Please note with some photo printers the message "No Support" may be seen, in this case pictures may still be printed but no adjustment will be possible.

### **Select Particular Photos**

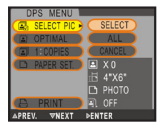

Press the OK button twice and scroll up/down to select the photos then press the OK button to confirm. A printer icon will appear on the selected photos. When the selection is

complete, press the **button** to return.

### **Select All Photos**

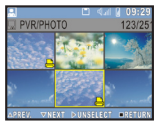

Press the OK button and scroll down to ALL then press the

centre button of the scroller to confirm. All the photos will then be selected.

# Step 4. Enhancing Photo Quality 2

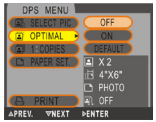

Scroll down to OPTIMAL. The default is set to "OFF". To change the setting, press the centre button of the scroller and scroll down to select "ON". Press the centre button to confirm.

**Note:** To skip this step, select CANCEL in the menu.

# Step 5. Setting Copy Numbers

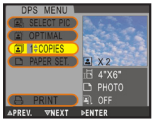

Scroll down to COPIES. The default setting is set to "1". To change the setting, press the centre button of the scroller and scroll up to increase the copy number.

# Step 6-1. Setting Paper Size D

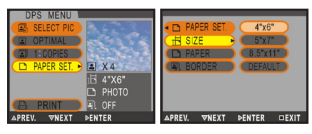

Scroll down to PAPER SET. You can change the paper size, paper type, and border settings. To change the paper size setting, press the centre button and use the scroller to select the preferred size.

Press the centre button to confirm.

# Step 6-2. Setting Paper Type

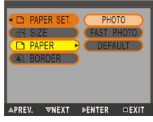

Scroll down to PAPER. To change the paper type, press the centre button and use the scroller to select the preferred paper. Press the centre button to confirm.

# Step 6.3. Setting Borders  $\Box$

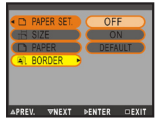

Scroll down to BORDER. To change the border setting, press the centre button and use the scroller to either add a border, cancel a border or keep the photo in its original format. Press the centre button to confirm.

Once satisfied with the PAPER settings, press  $\blacksquare$  button to return to DPS menu.

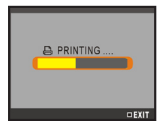

# Step 7. Printing...

Scroll down to PRINT. Press the OK button to start printing. To cancel the printing, press  $\blacksquare$  button at anytime.

# Specifications

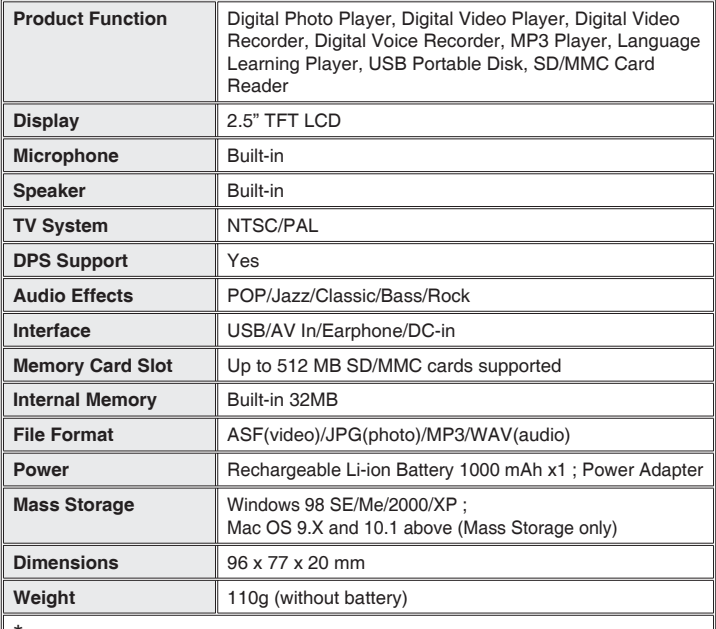

For playback purpose, all the files (.asf/.jpg/.mp3/.wav) uploaded to the GPDR 1 must be converted by Multimedia Converter. For file storage, use Mass Storage mode only.